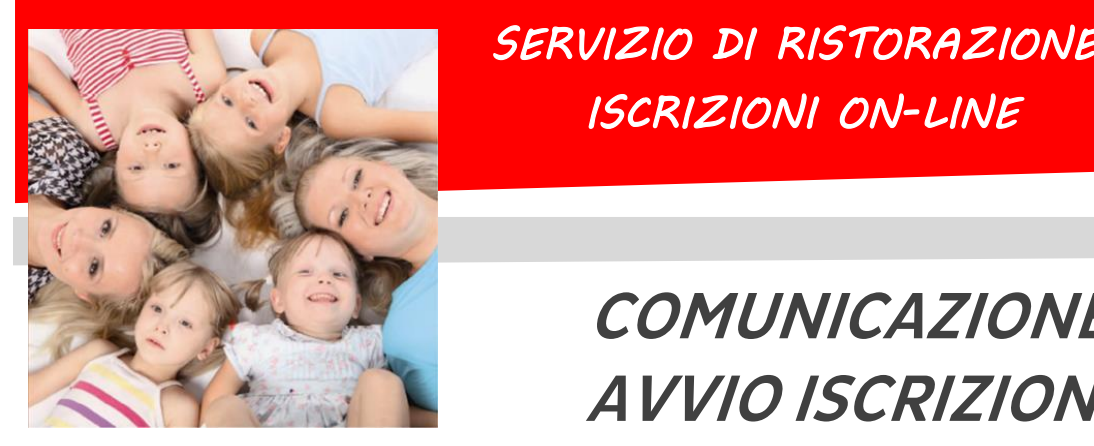

*SERVIZIO DI RISTORAZIONE SCOLASTICA ISCRIZIONI ON-LINE* 

#### **Dussmann**

# **COMUNICAZIONE AVVIO ISCRIZIONI**

Gentili Genitori, Dussmann Service desidera informarvi che le **nuove iscrizioni** e le **conferme di iscrizione** al servizio di **RISTORAZIONE SCOLASTICA** per l'anno 24- 25 si dovranno effettuare on-line **dal 17 maggio**.

**ATTENZIONE: il servizio viene garantito solo a chi effettua l'iscrizione o la conferma dall'anno precedente.**

### ➔ **Per gli alunni nuovi iscritti**

- **1)** Andare sul si[to https://scuoledussman](https://scuoledussmann.it/)n.it e selezionare il Comune in cui frequenteranno i nuovi iscritti;
- **2)** Cliccare su AREA GENITORI in alto a destra;
- **3)** Verrete indirizzati al portale GENITORI, dove dovrete cliccare sul tasto "NUOVA ISCRIZIONE" e poi dovrete inserire il CODICE FISCALE del bambino e cliccare su "SONO UN NUOVO ISCRITTO";
- **4)** In seguito all'accesso, potrete compilare i vostri dati ed i recapiti e visualizzare le condizioni indicate nell'informativa del servizio mensa. **ATTENZIONE: verrà richiesta la verifica dei contatti cell e mail che dovranno essere inseriti obbligatoriamente al fine di concludere l'iscrizione;**

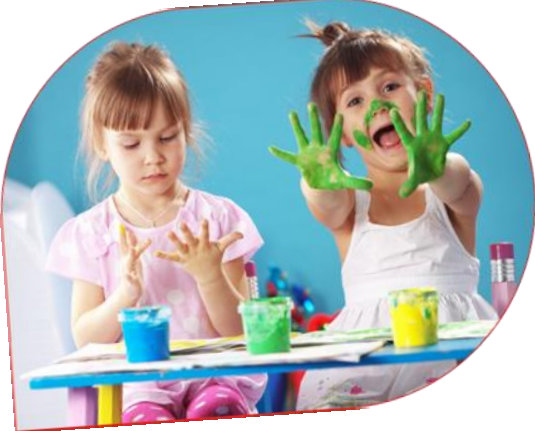

- **5)** L'iscrizione si conclude dopo aver cliccato sul tasto VAI AL RIEPILOGO ED INVIA L'ISCRIZIONE e successivamente sul tasto INVIA ISCRIZIONE;
- **6)** Dopo il salvataggio dovrete scaricare la LETTERA CREDENZIALI contenente il CODICE UTENTE per poter fare le ricariche, e potrete stampare la DOMANDA DI ISCRIZIONE contenente il riepilogo dei dati inseriti e la LETTERA INFORMATIVA contenente le modalità di rilevazione presenze e di pagamento.

## ➔ **Per gli alunni già iscritti**

- **1) Anche per gli alunni già iscritti è obbligatorio effettuare la procedura di conferma di iscrizione, pena l'impossibilità di fruizione del servizio.** Per questo motivo Dussmann condividerà settimanalmente l'elenco degli utenti regolarmente iscritti con la Dirigenza Scolastica: per motivi di sicurezza nessun utente senza iscrizione potrà accedere al servizio;
- **2)** Per confermare l'iscrizione occorre accedere all'area riservata del portale genitori (non dall'APP), inserendo le proprie credenziali collegate all'utente che si vuole confermare, in seguito cliccare su "ANAGRAFICA" e poi su "RINNOVA ISCRIZIONI". Si aprirà la pagina del portale di iscrizione con all'interno tutti i dati già compilati, da verificare e confermare. **ATTENZIONE: verrà richiesta la verifica dei contatti cell e mail che dovranno essere inseriti obbligatoriamente al fine di concludere l'iscrizione;**
- **3)** L'iscrizione si conclude dopo aver cliccato sul tasto VAI AL RIEPILOGO ED INVIA L'ISCRIZIONE e successivamente sul tasto INVIA ISCRIZIONE;
- **4)** Dopo il salvataggio dovrete scaricare la LETTERA CREDENZIALI contenente il CODICE UTENTE per poter fare le ricariche, e potrete stampare la DOMANDA DI ISCRIZIONE contenente il riepilogo dei dati inseriti e la LETTERA INFORMATIVA contenente le modalità di rilevazione presenze e di pagamento.

**Ricordando che il sistema di pagamento è di tipo PRE-PAGATO, precisiamo che il portale bloccherà l'iscrizione in caso di irregolarità nei pagamenti. Al fine di mantenere una corretta regolarità nei pagamenti è fortemente consigliato attivare il servizio gratuito di addebito mensile in conto corrente, tramite il modulo SDD scaricabile dal portale genitori.**

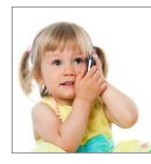

#### **SUPPORTO ALLE ISCRIZIONI ONLINE**

L'Ufficio Rette Scolastiche di Dussmann è a vostra disposizione per supportarvi nella procedura di iscrizione. Per richiedere supporto è possibile scrivere tramite il form contatti presente su [https://scuoledussmann.it.](https://scuoledussmann.it/)